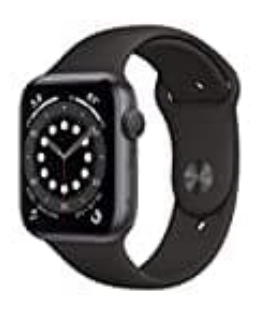

## **Apple Watch Series 6**

## **Passwort vergessen, Watch über iPhone zurücksetzen**

Achte beim Ausführen der folgenden Schritte darauf, dass sich deine Apple Watch und das iPhone nahe beieinander befinden.

1. Öffne die **Watch-App** auf dem iPhone

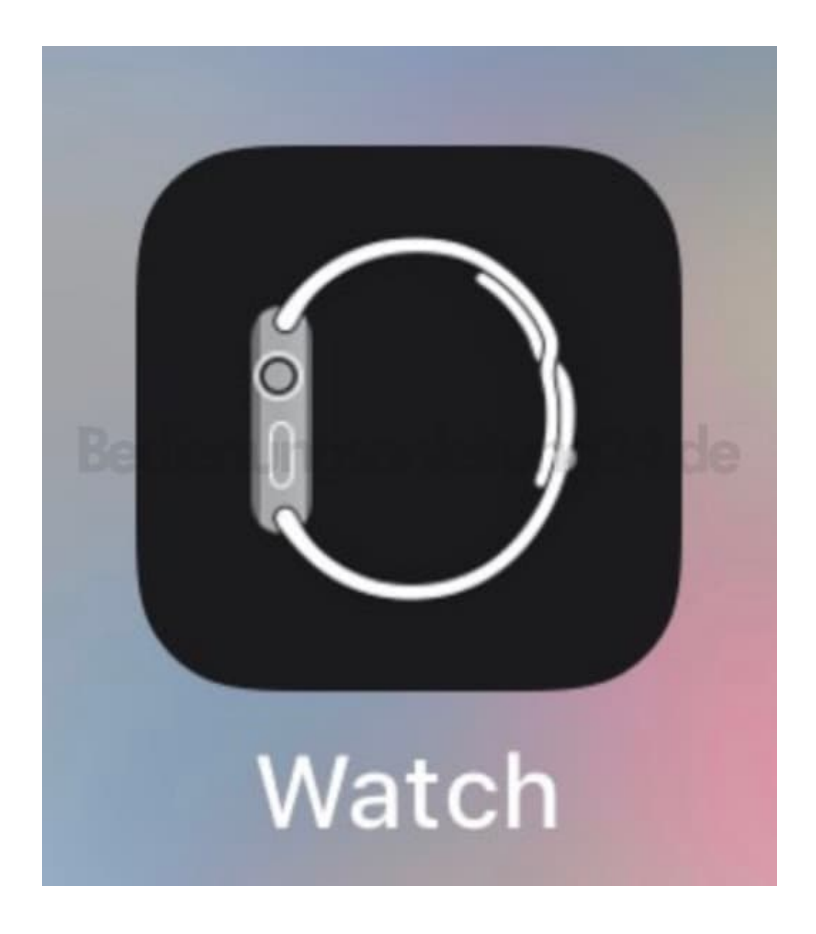

2. Tippe dann auf den Tab **"Meine Watch"**.

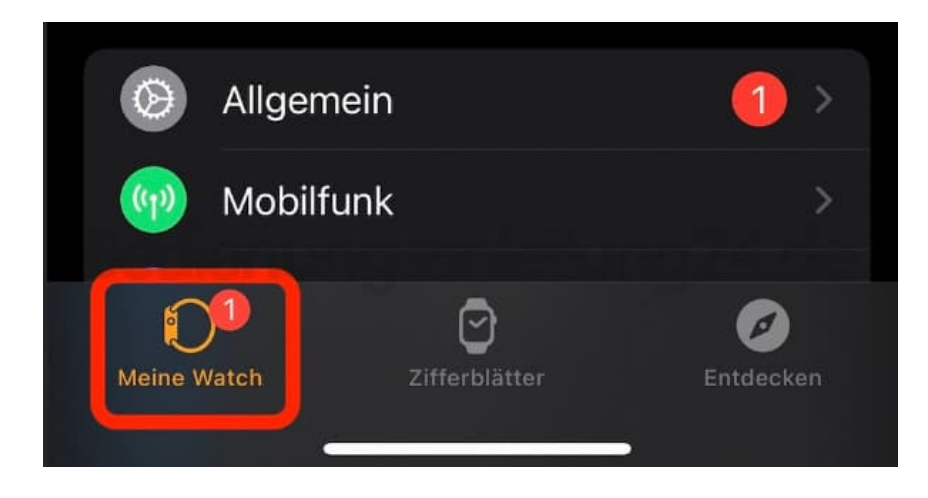

3. Tippe auf **"Allgemein"**.

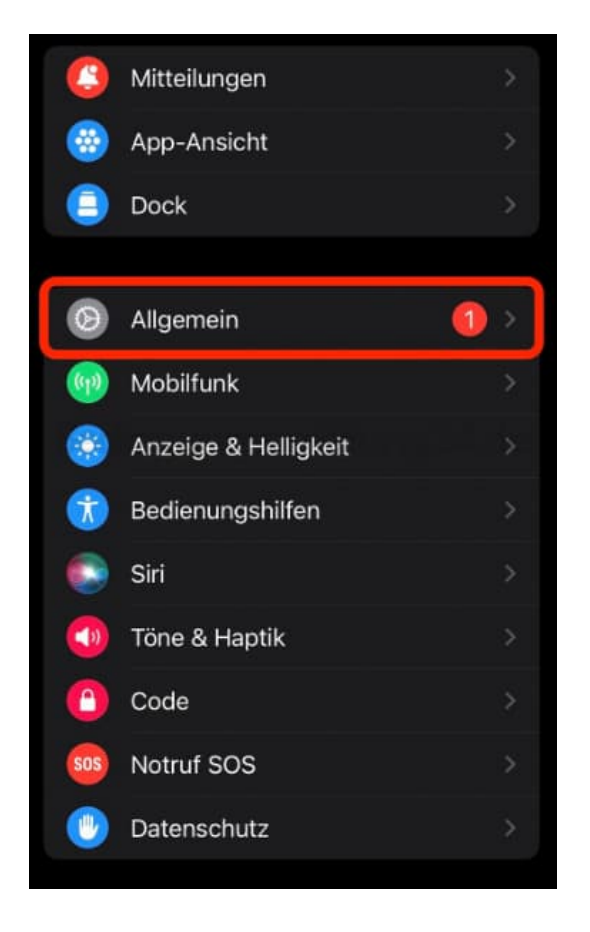

4. Wähle ganz unten **"Zurücksetzen"**.

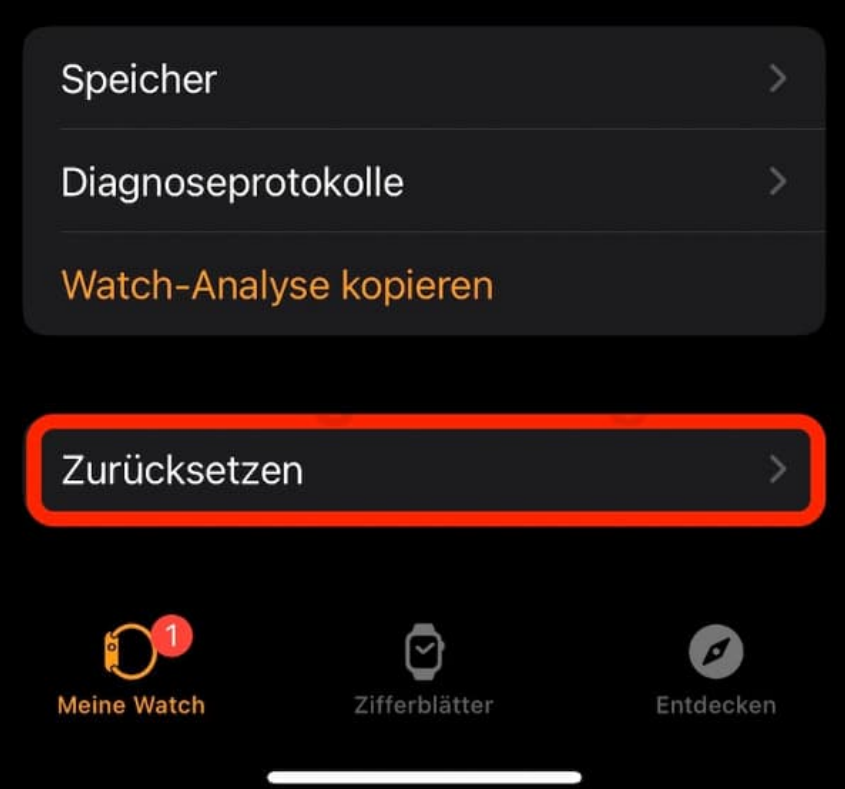

5. Tippe auf **"Inhalte & Einstellungen der Apple Watch löschen"**, und tippe anschließend zur Bestätigung am unteren Displayrand erneut darauf.

 $\overline{\phantom{a}}$ 

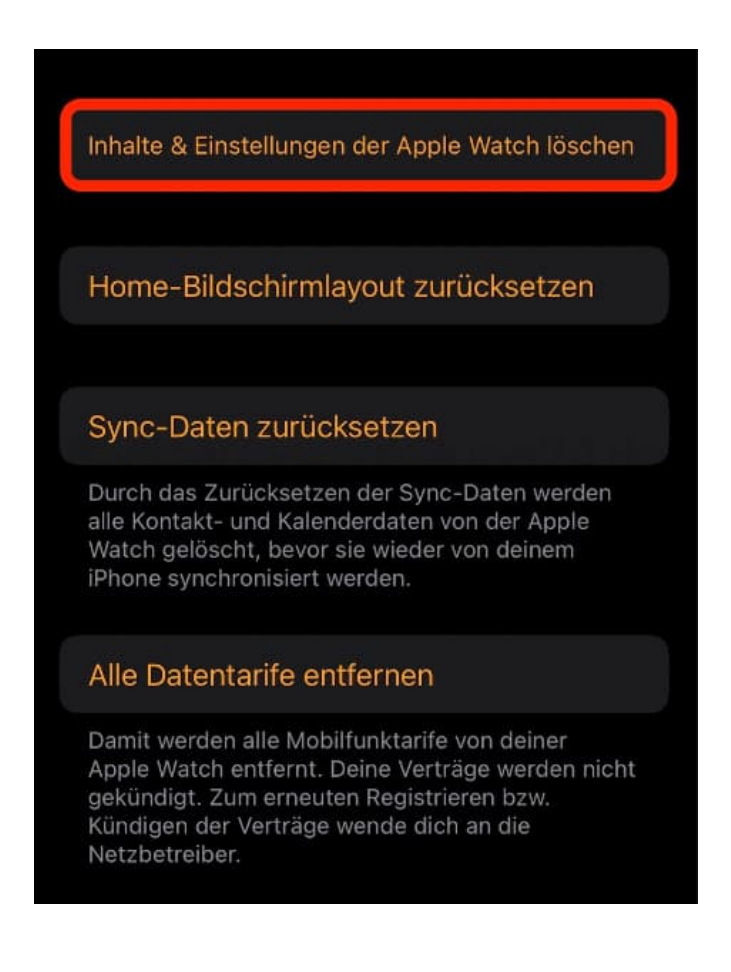

- 6. Möglicherweise musst du das Passwort für deine Apple-ID eingeben.
- 7. Wähle bei Apple Watch-Modellen mit (GPS + Cellular), ob du deinen Mobilfunktarif beibehalten oder entfernen möchtest:
	- Wenn du die Apple Watch und das iPhone erneut koppeln möchtest, behalte den Mobilfunktarif.
	- Wenn du die Apple Watch und das iPhone nicht erneut koppeln möchtest, kannst du den Mobilfunktarif entfernen. Wenn du keine Kopplung mit einer anderen Watch bzw. einem anderen iPhone vornehmen wirst, musst du dich möglicherweise an deinen Mobilfunkanbieter wenden, um deinen Mobilfunktarif zu kündigen.

8. Warte, bis der Vorgang abgeschlossen ist, und richte deine Apple Watch anschließend erneut ein. Wenn du dazu aufgefordert wirst, führe eine Wiederherstellung aus einem Backup durch.